## **Adding a Modality from the Injury Screen:**

If you put in the injury after doing the evaluation and need to go back and document modalities, you can search for the injury from the Injury Menu, or use the red medical bag to search Injuries.

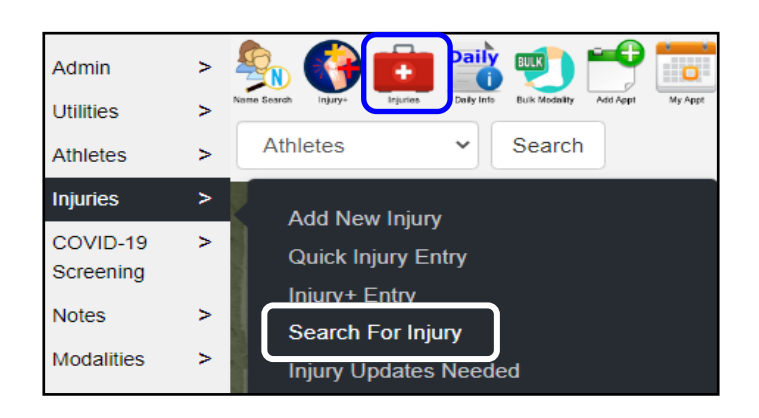

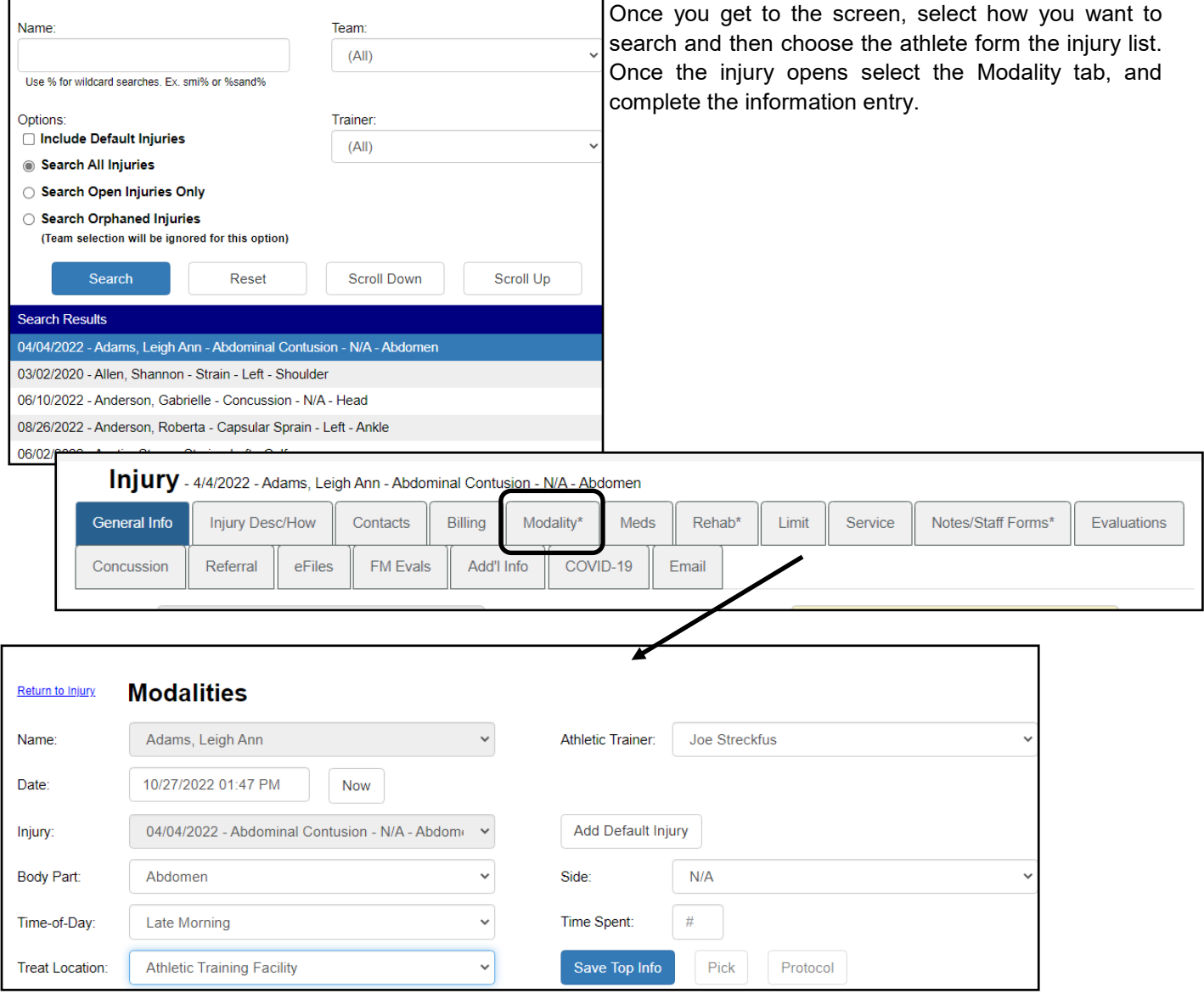

## **Completing the modality add:**

Complete the necessary dropdown fields for the modality. Going from the injury that is added, you will only need to complete the time of day and treatment location. When that is done; click the Save Top Info button to create the entry and allow you to begin adding your modalities.

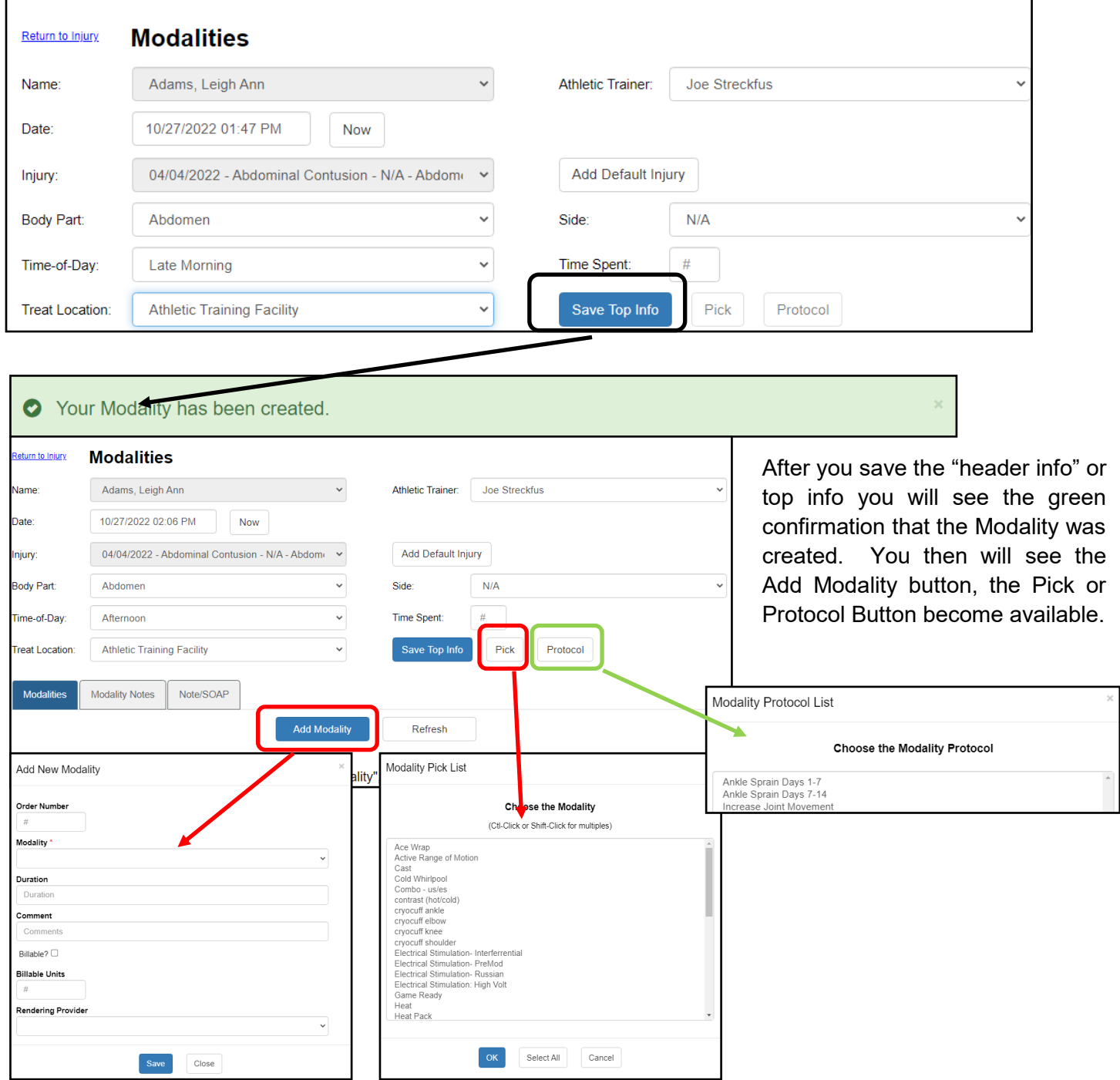

Add Modality— This option will allow you to pick a modality from the dropdown and add the time and any comments for the individual modality.

Pick Modality— Allows you to select 1 modality or multiples using the Control Button or the Shift button. You will need to complete any details later.

Pick Protocol— Allows you to select from prebuilt protocols to assign to the athlete. View the [Protocol doc](https://www.athletictrainersystem.com/pdf_files/Modality_Protocols.pdf) for more information on adding/using these.

## **Adding a Modality from Athlete Screen:**

You can also add modalities from the athlete screen. Search for the athlete you need to enter the modality for, from one of the many ways to search.

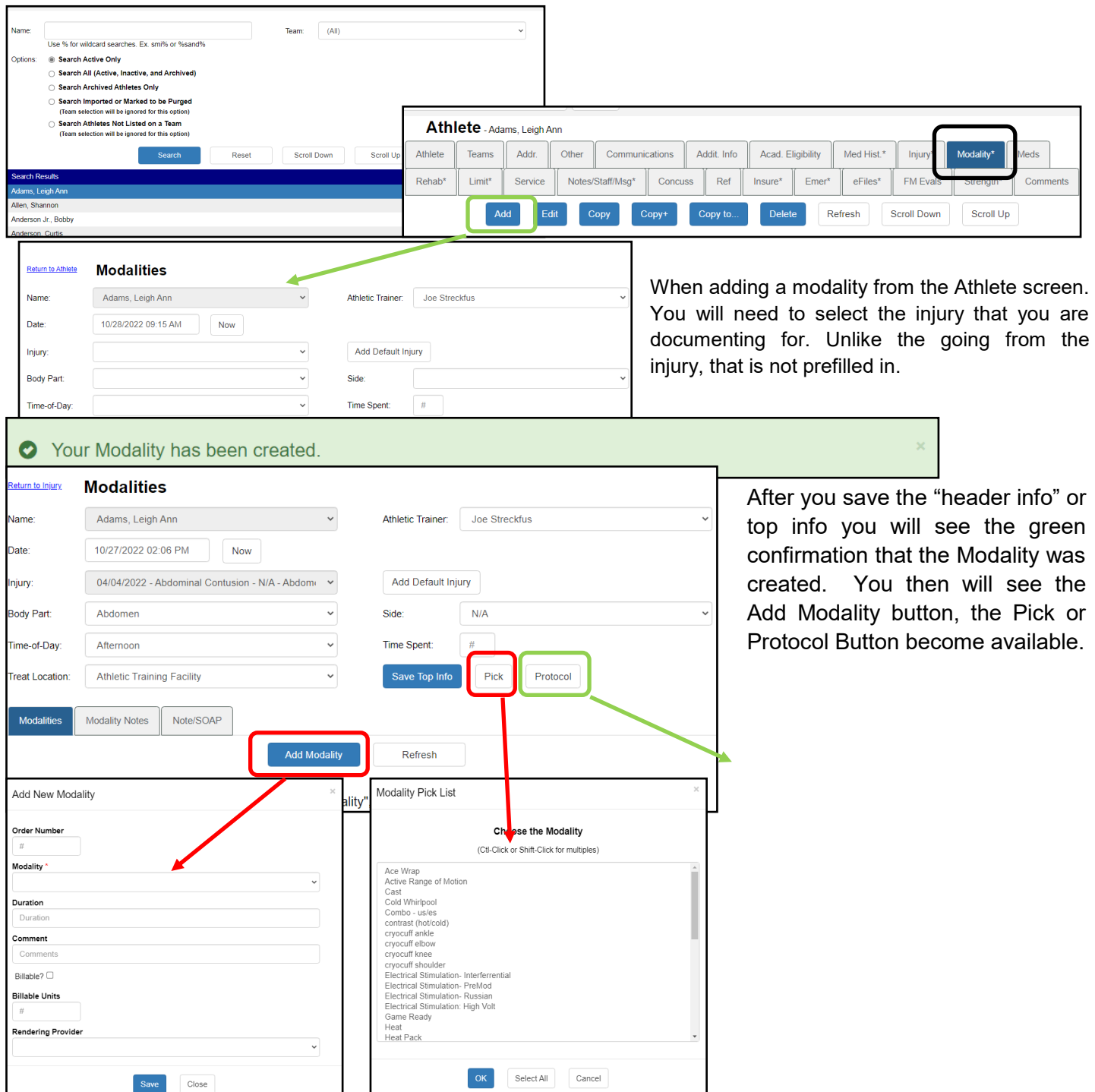

Add Modality— This option will allow you to pick a modality from the dropdown and add the time and any comments for the individual modality.

Pick Modality— Allows you to select 1 modality or multiples using the Control Button or the Shift button. You will need to complete any details later.

Pick Protocol— Allows you to select from prebuilt protocols to assign to the athlete. View the [Protocol doc](https://www.athletictrainersystem.com/pdf_files/Modality_Protocols.pdf) for more information on adding/using these.

## **Entering Modalities via Daily Information Entry:**

Access the Daily Information Entry Screen by either selecting the Daily Icon at the top of the page, or going through the Utilities Menu and selecting Daily Information Entry.

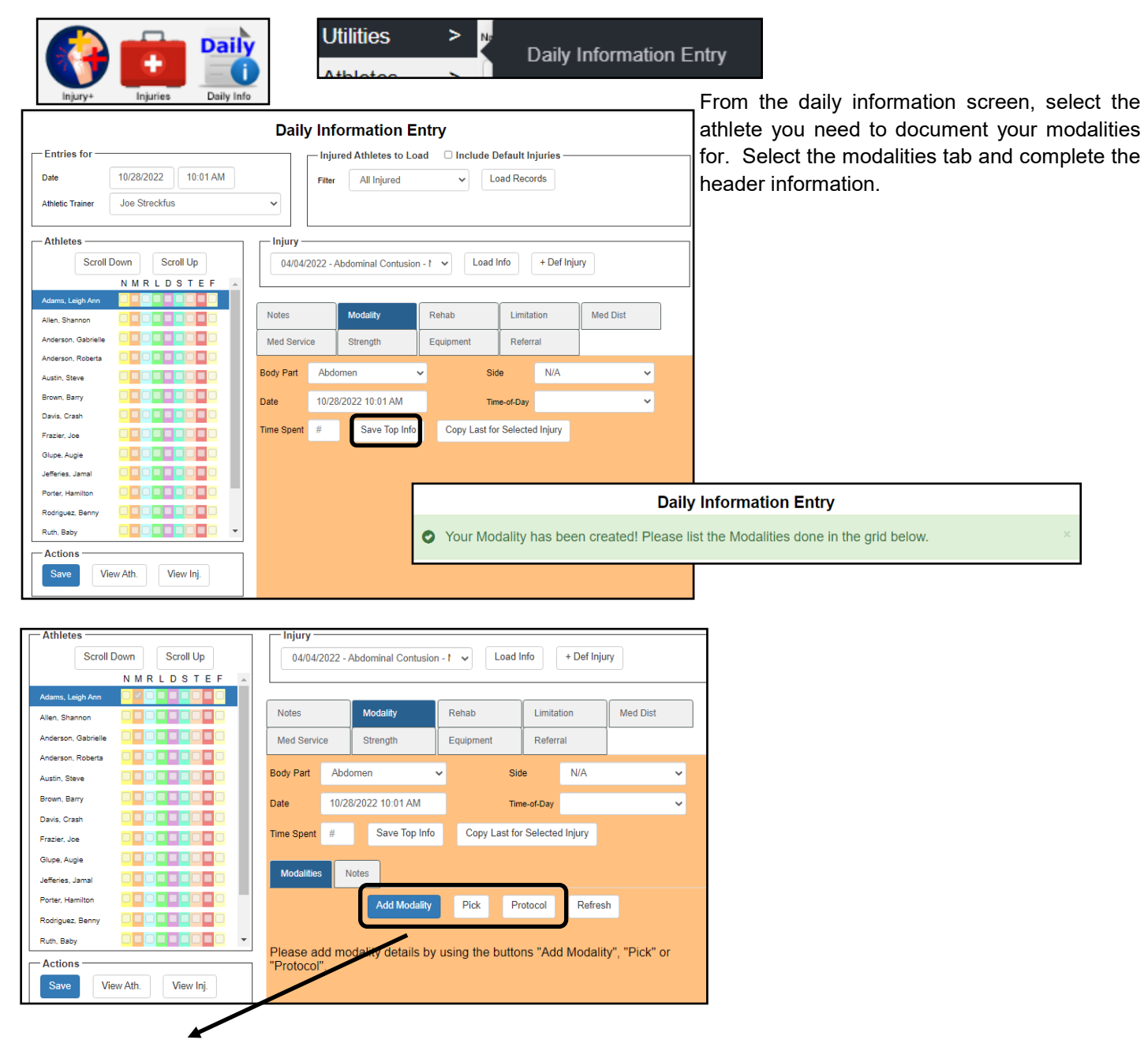

Add Modality— This option will allow you to pick a modality from the dropdown and add the time and any comments for the individual modality.

Pick Modality— Allows you to select 1 modality or multiples using the Control Button or the Shift button. You will need to complete any details later.

Pick Protocol- Allows you to select from prebuilt protocols to assign to the athlete. View the **[Protocol doc](https://www.athletictrainersystem.com/pdf_files/Modality_Protocols.pdf)** for more information on adding/using these.